# e-Scholarship - Instruction Manual

Welcome to the e-Scholarship application!!

This instruction manual covers following points

- **1.** Computer settings
- **2.** New Registration
	- a. SSC Students
	- b. Non-SSC students students passed from ICSE, CBSE and other boards.
	- c. SSC students passed prior to 2001
	- d. Category students passed SSC as open

URL for e-Scholarship application is http://mahaeschol.maharashtra.gov.in. Clicking on this URL, following page will be displayed.

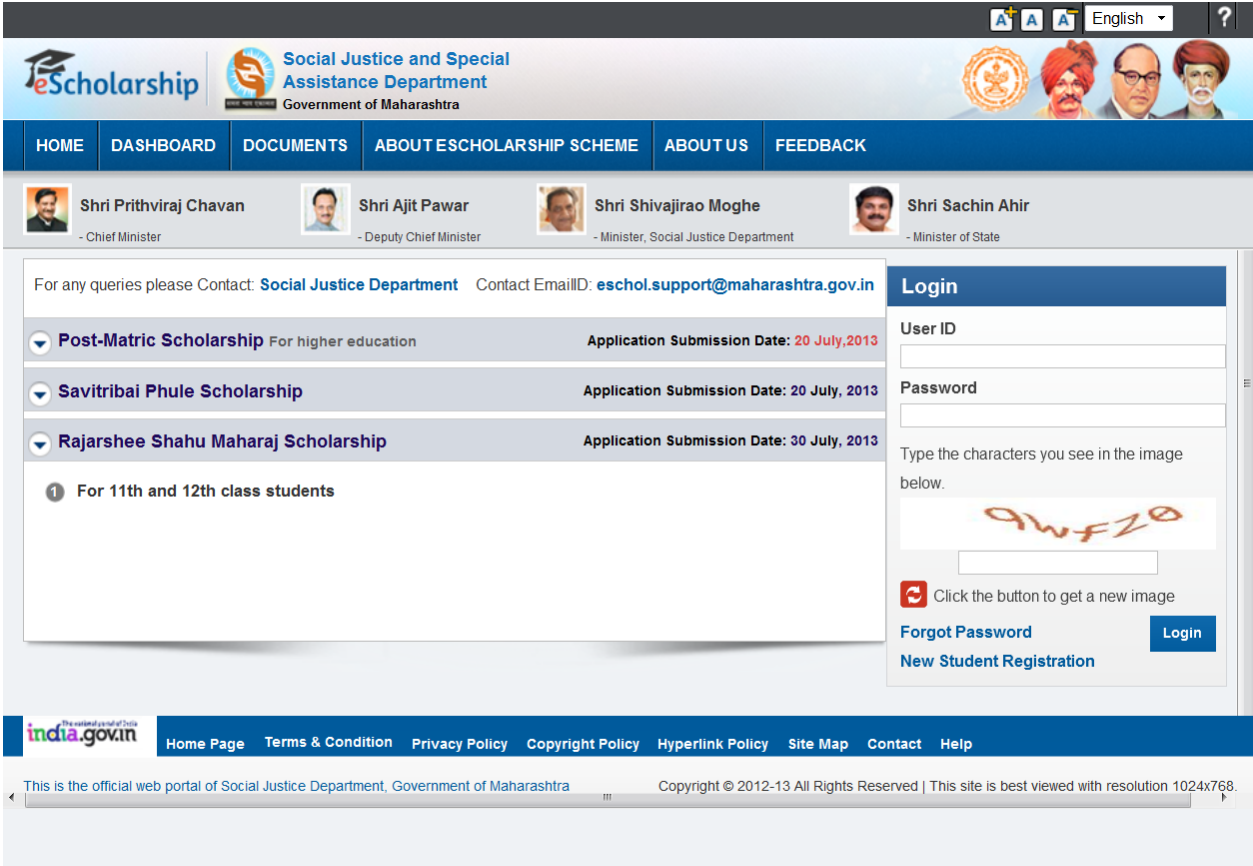

## **Computer Settings**

With following computer settings, you can read messages in Marathi

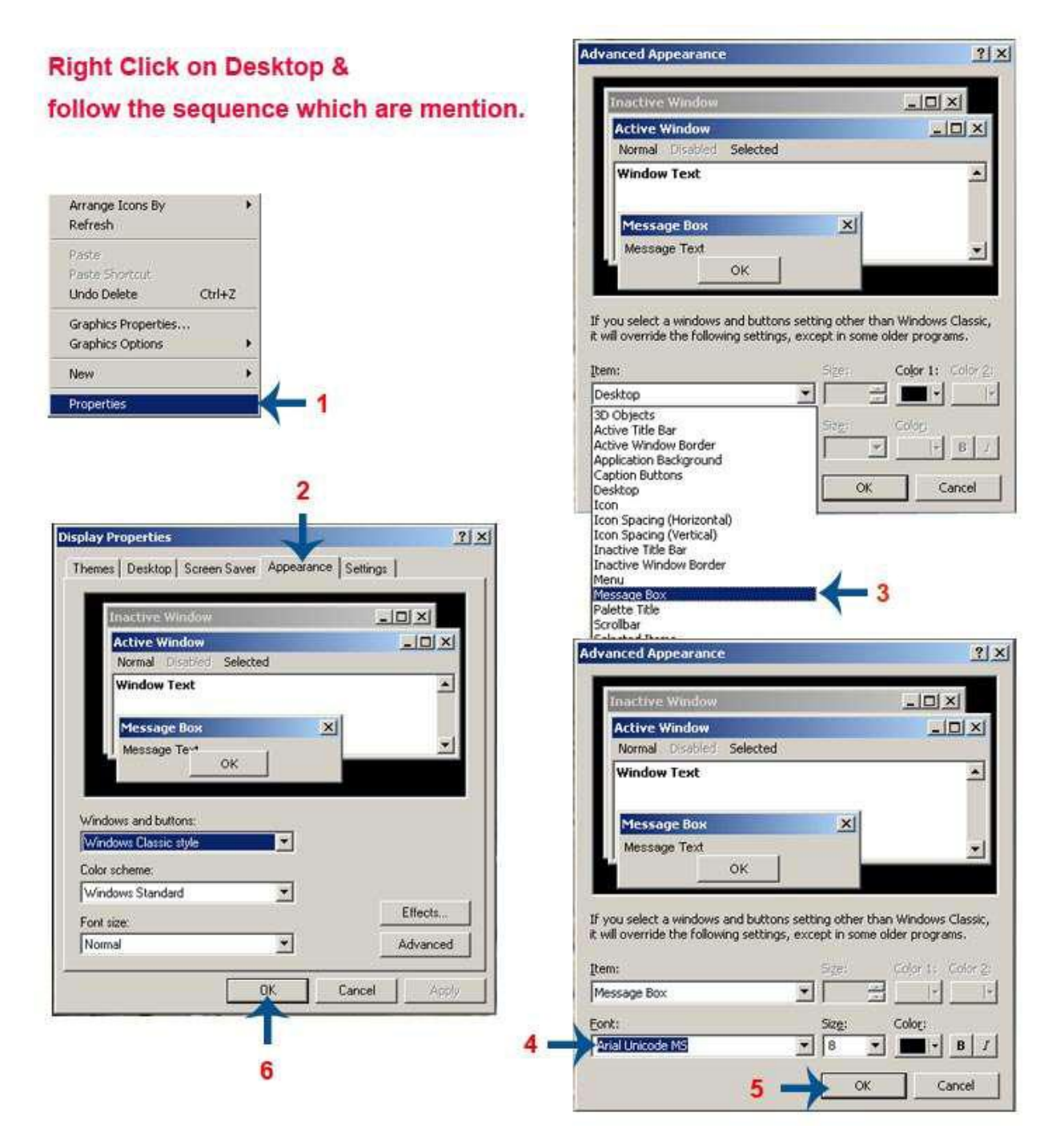

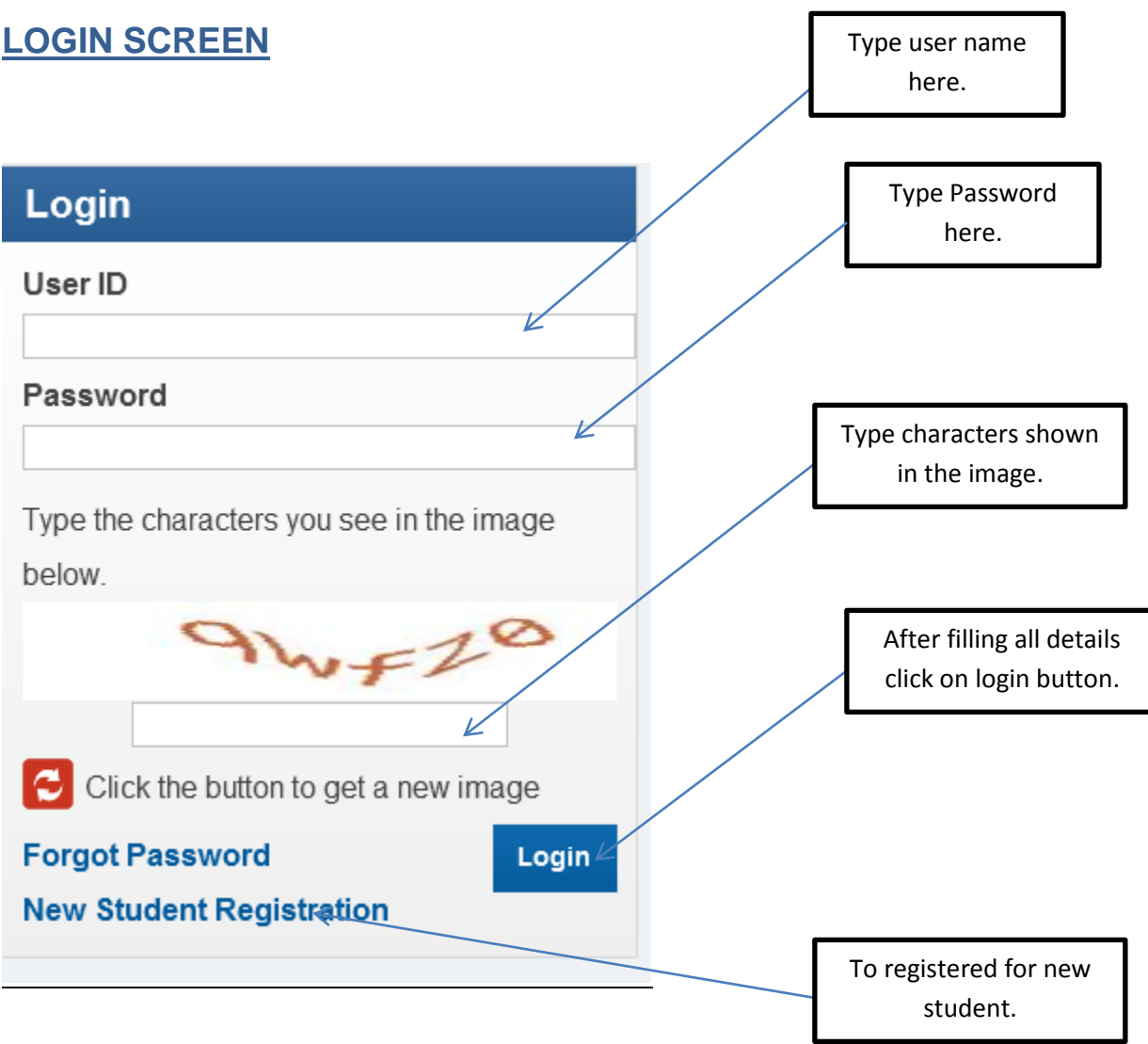

A registered user can login to EScholarship application.

A student can use 'New Student Registration' link to perform online registration to EScholarship application.

## **New Registration – SSC Students**

After selecting Division Board, Year of Passing, Month of Passing and Seat Number,

clicking on 'Get User Name' button will give all the necessary information of logged in user.

.<br>Barth Call and the first time of the first

User needs to fill the complete information on the screen.

After registration is complete, user can login with the newly created username and

entered password.

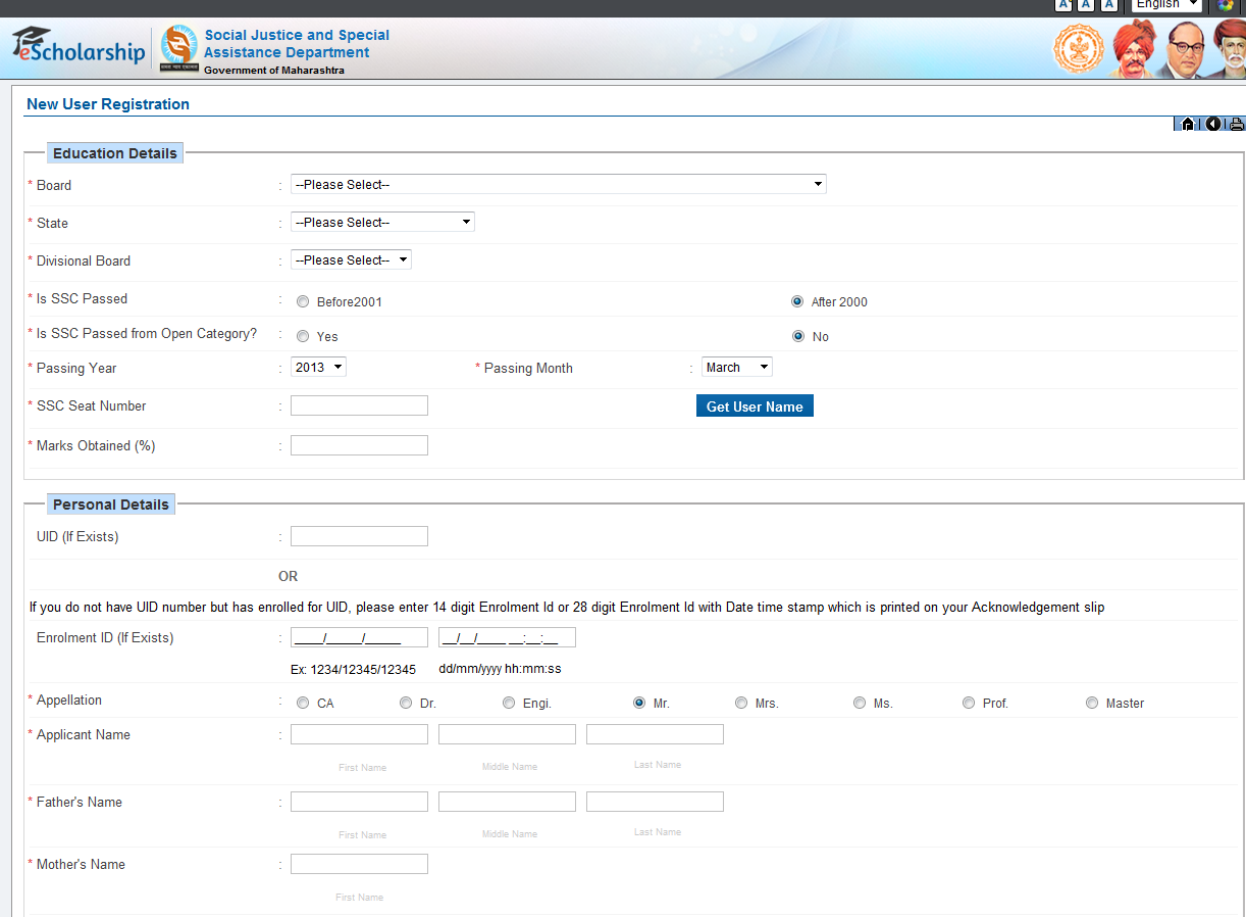

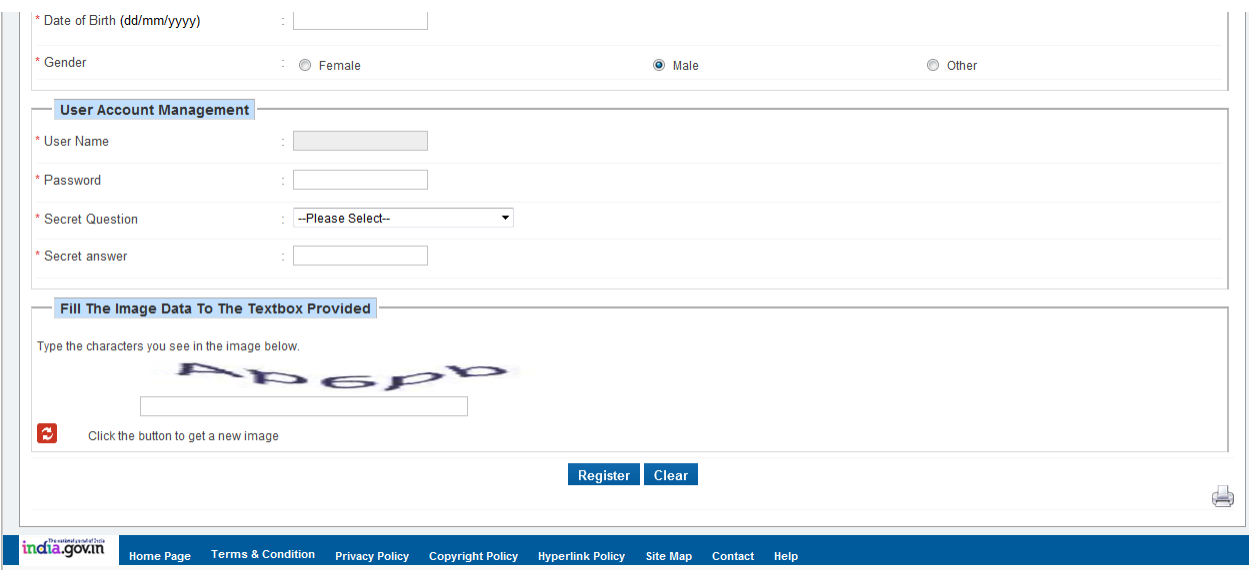

#### **User Registration – Non-SSC Students**

Non SSC students or students passed from ICSE, CBSE and other boards can now register by selecting particular Board.

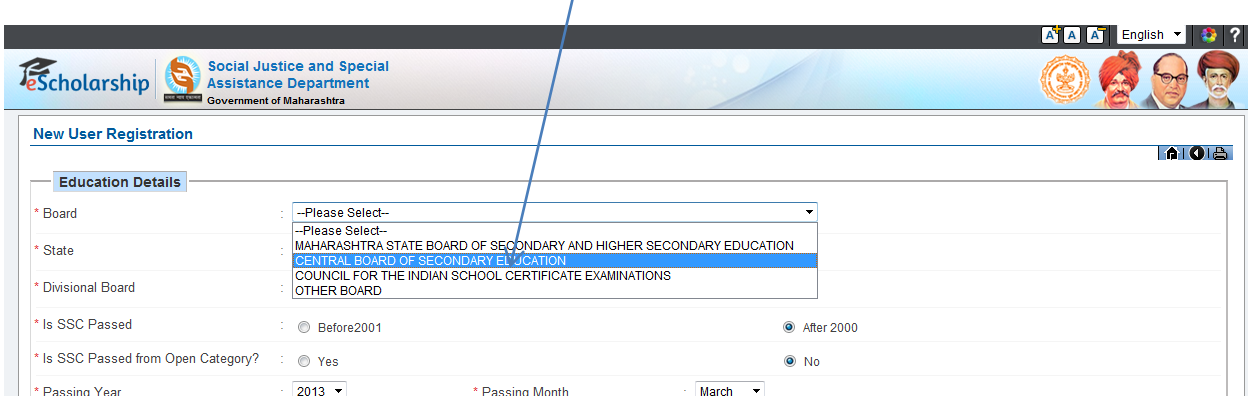

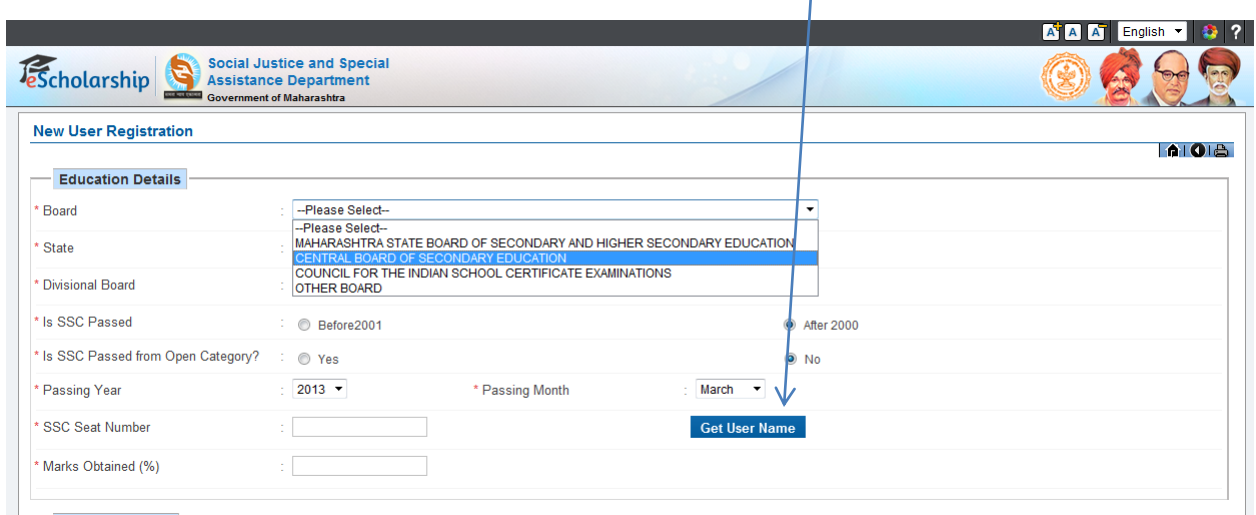

User can fill the required details and get the username

#### **User Registration - Category students passed SSC as open**

Social justice department has received data from SSC board for all the students who have appeared as SC, VJNT & SBC at the time of board exams. However, there may be few students who may not have got themselves registered at the time of board exams. Such student's relevant data will be collected and send to SSC board for verification. On confirmation from SSC board, they can register as per New Registration for SSC students. Once the validated data is received from SSC board, appropriate announcement will be put on the website.

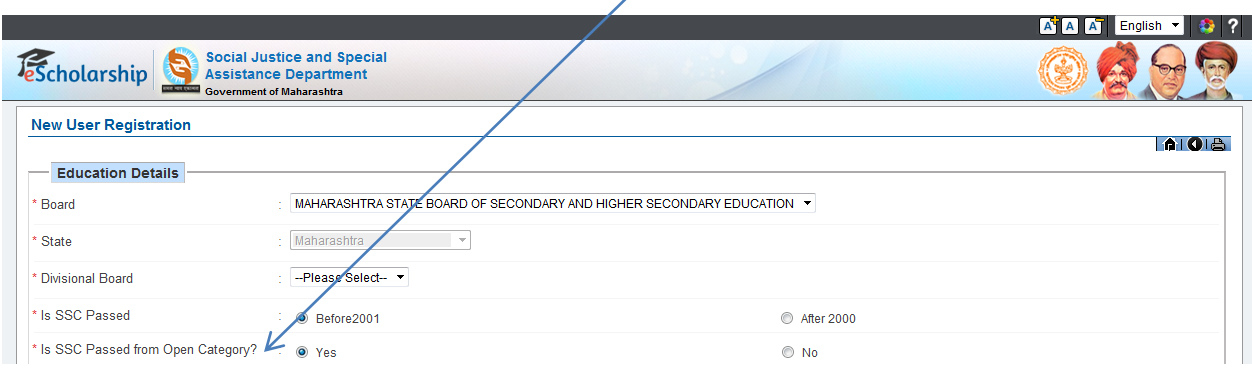

After registration as student gets it username and password, and re-login link, as student get login User Profile appeared.

User Profile with four tabs as-

- 1.Personal Details.
- 2.Contact Details.
- 3.Bank Account Details.
- 4.Education Details

#### 1. Personal Details:-

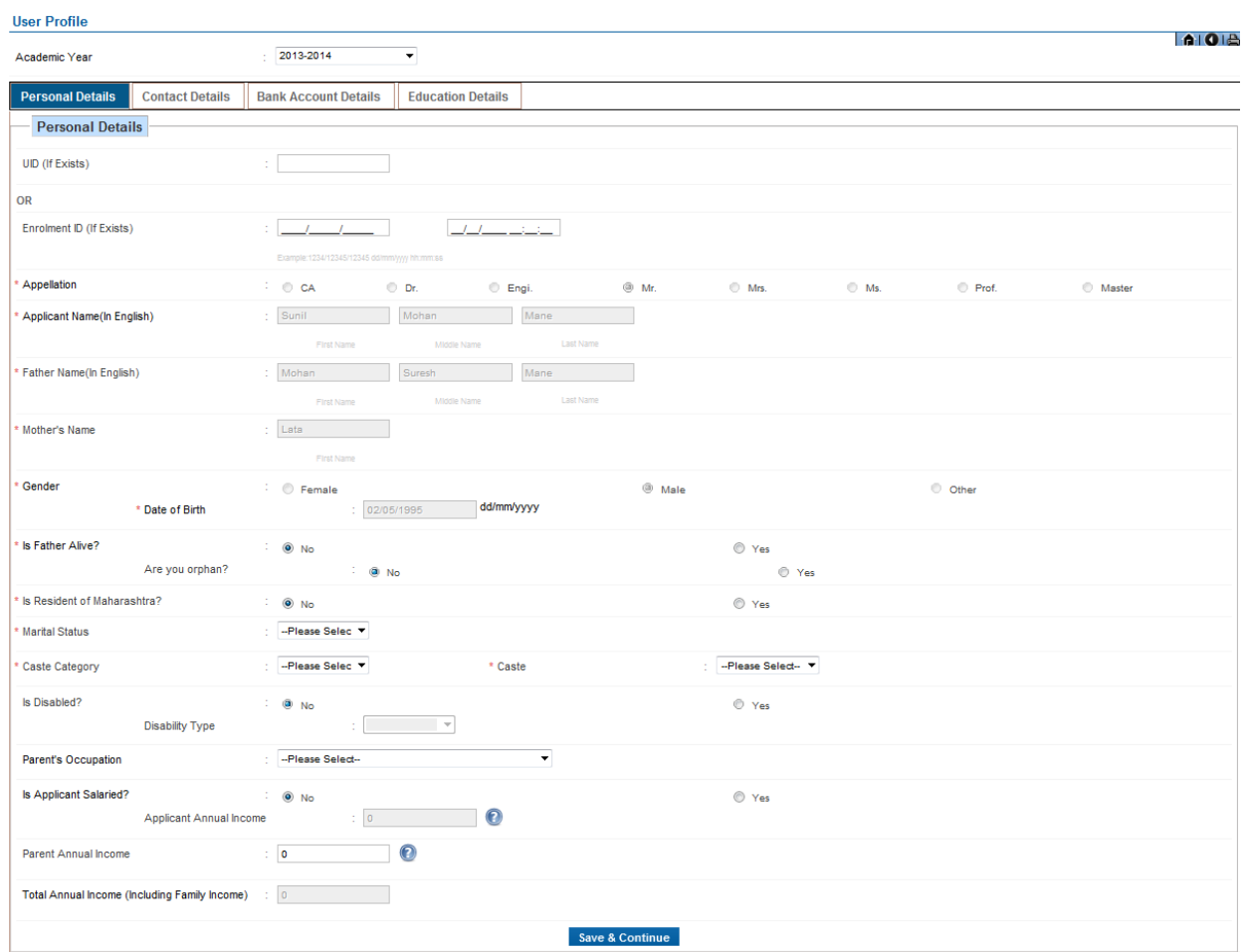

## 2. Contact Details:-

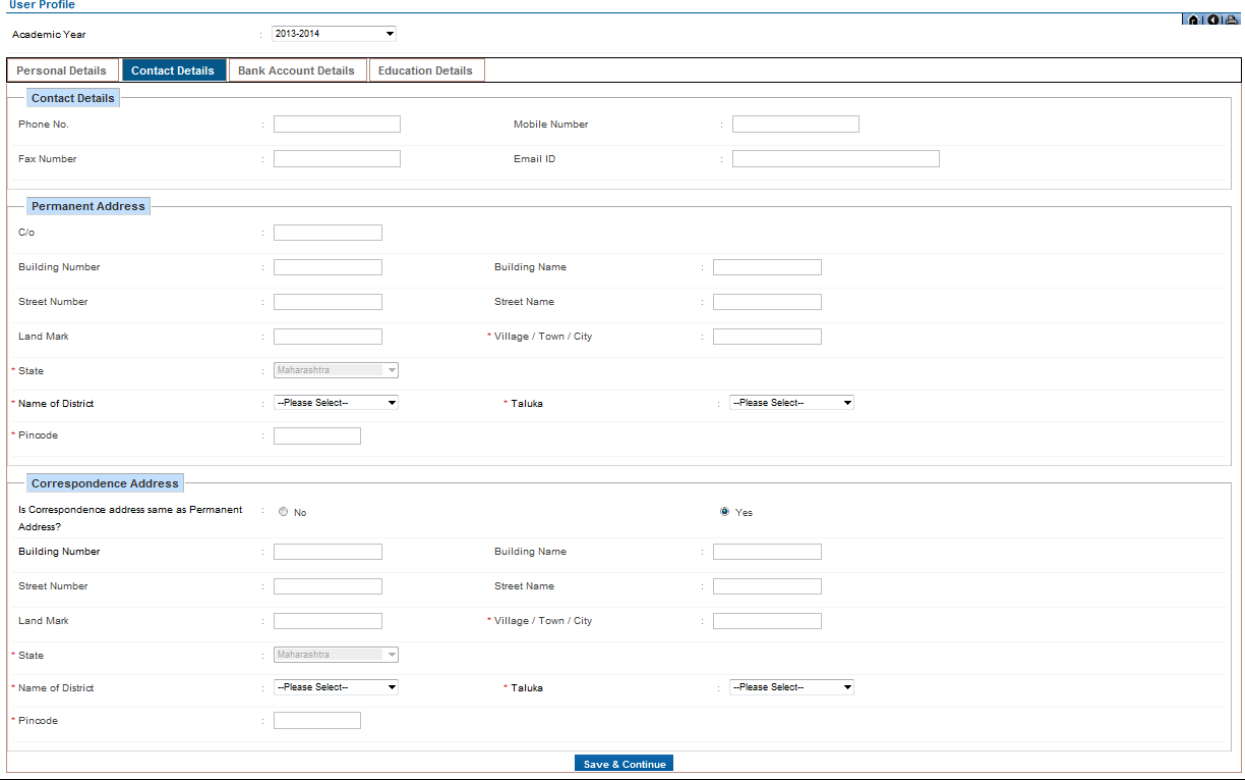

## 3. Bank Account Details :-

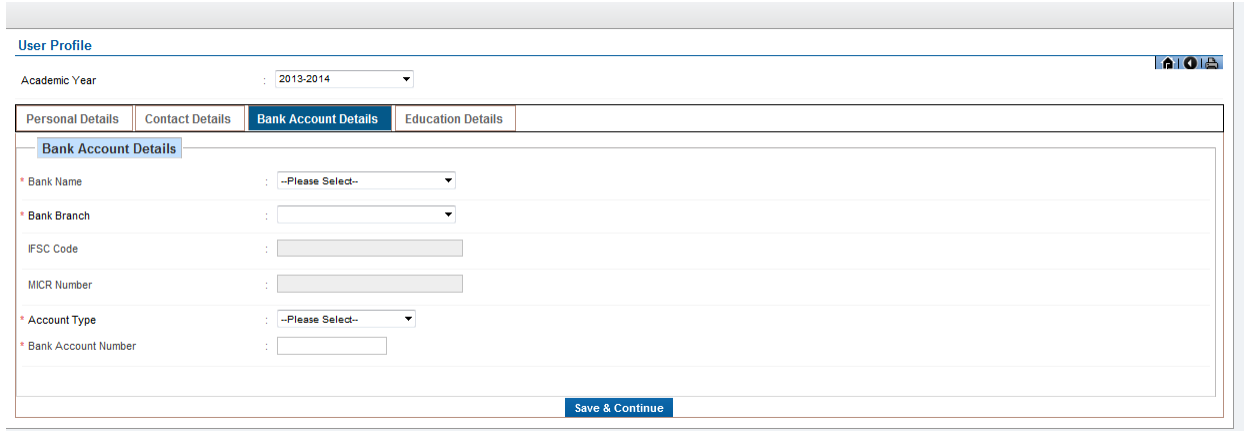

# 4. Educational Details :-

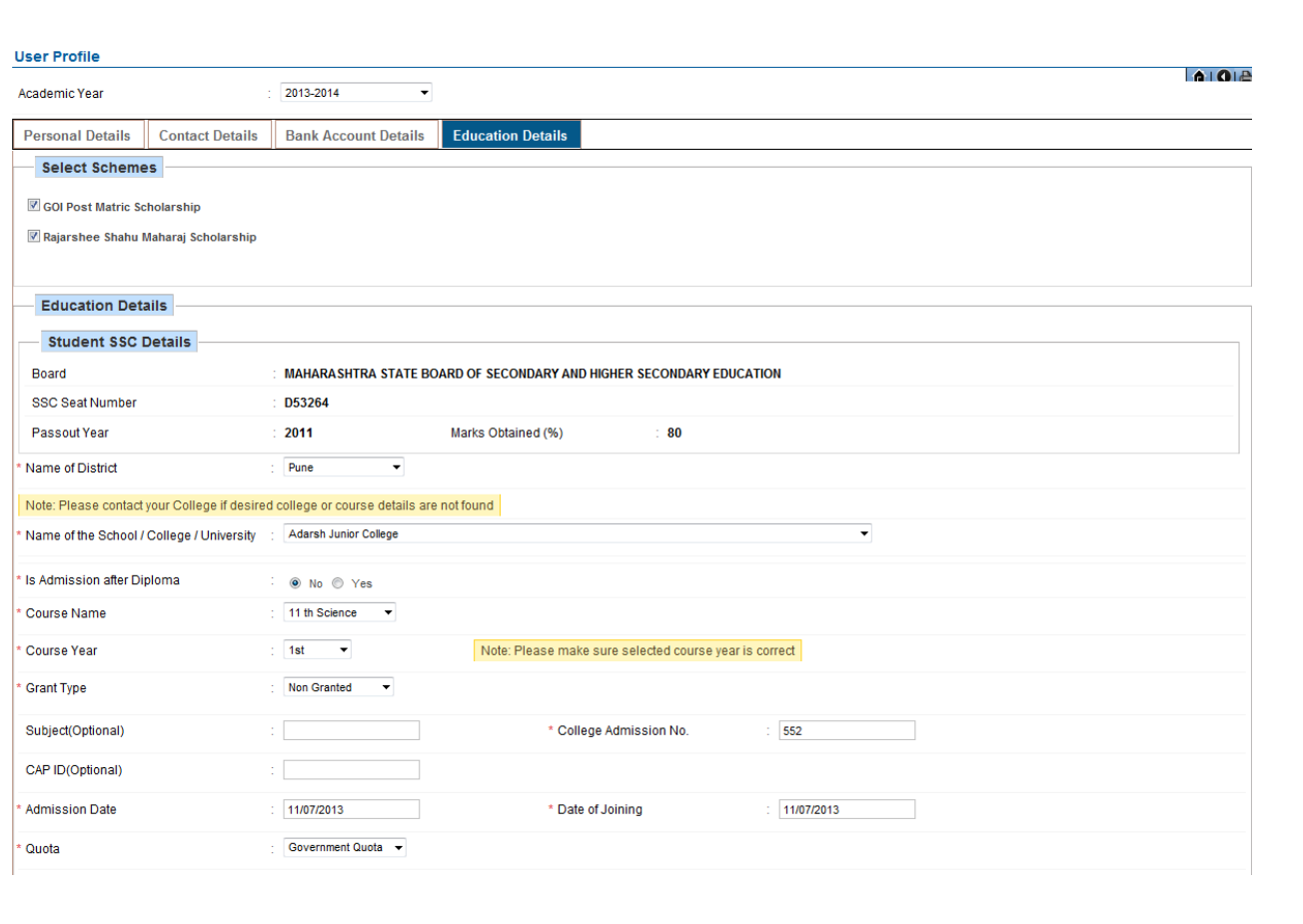

As User profile gets created new screen as Student Schemes appeared

Student Scheme :-

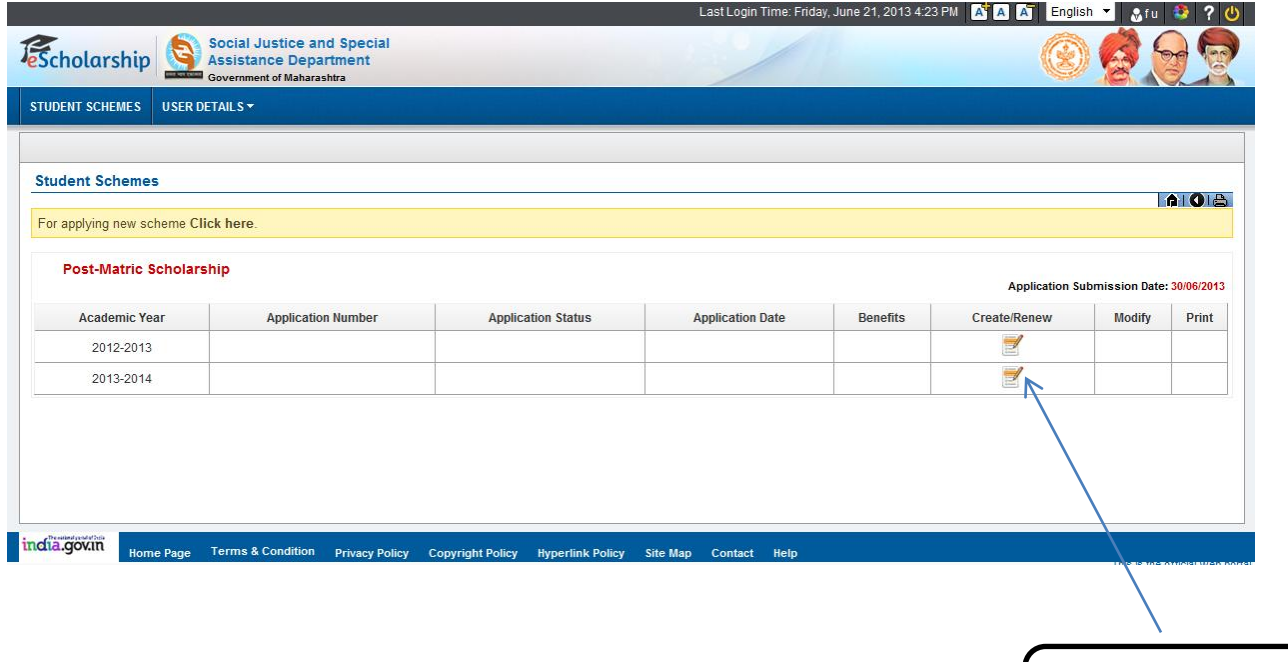

Create or renew student application

# Scholarship for Post Matric :-

#### Personal Details

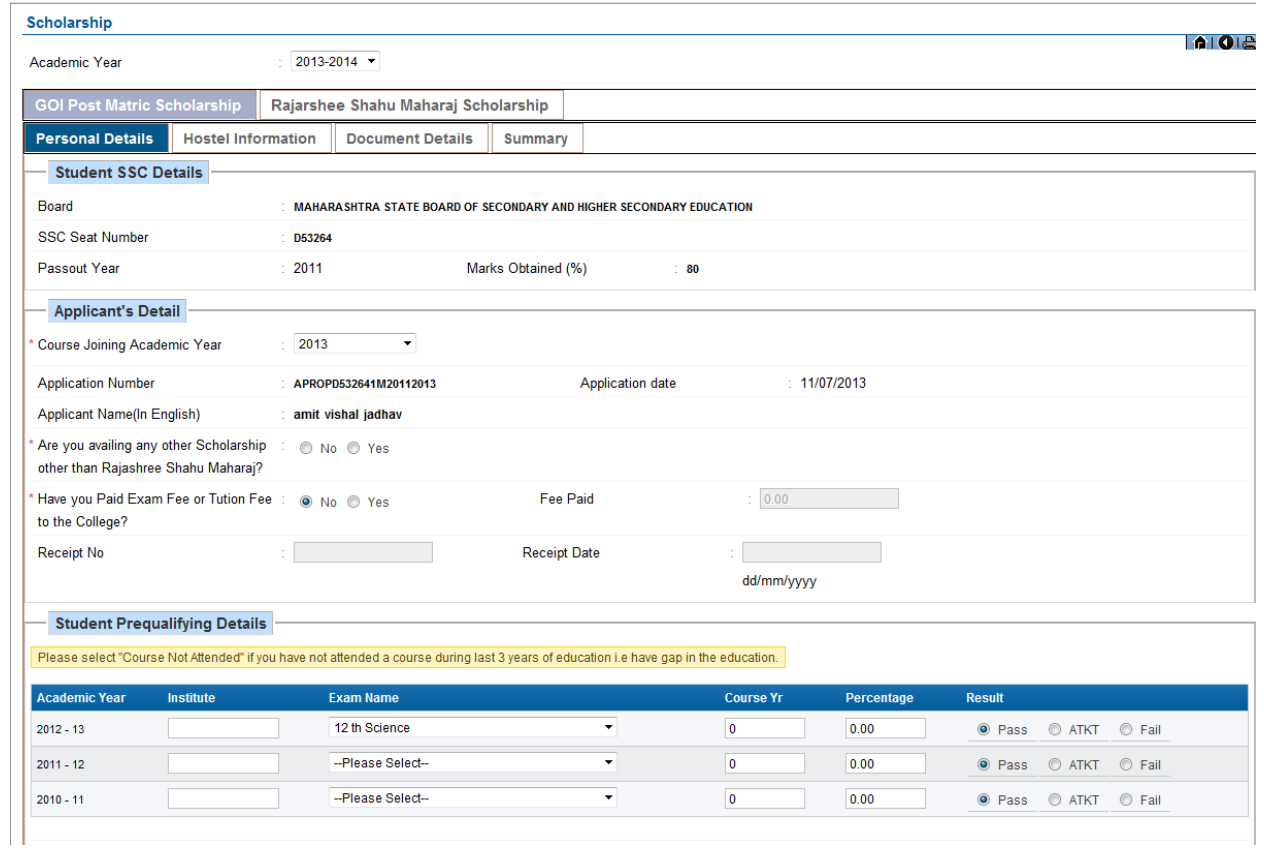

## Hostel Information

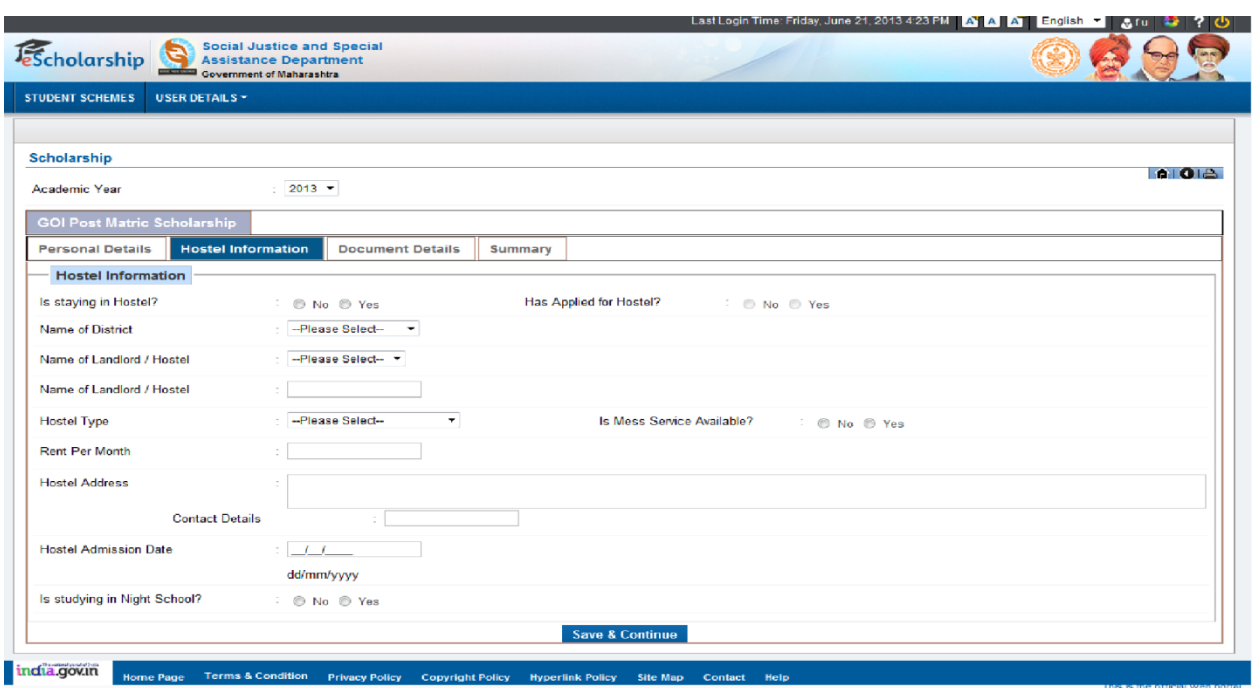

#### Document Details

Scholarship

 $\frac{1}{2013}$ Academic Year **GOI Post Matric Scholarship** 

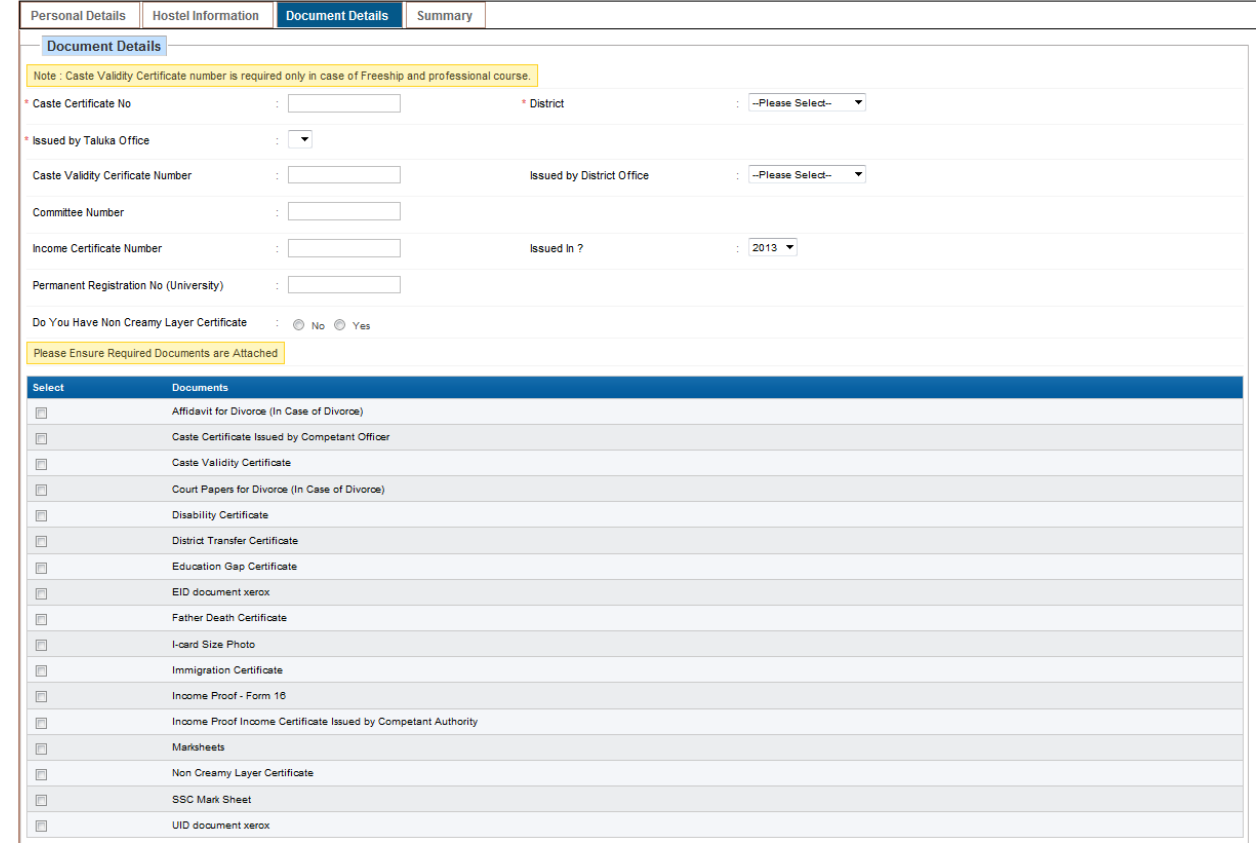

**AIOIA** 

## Summary

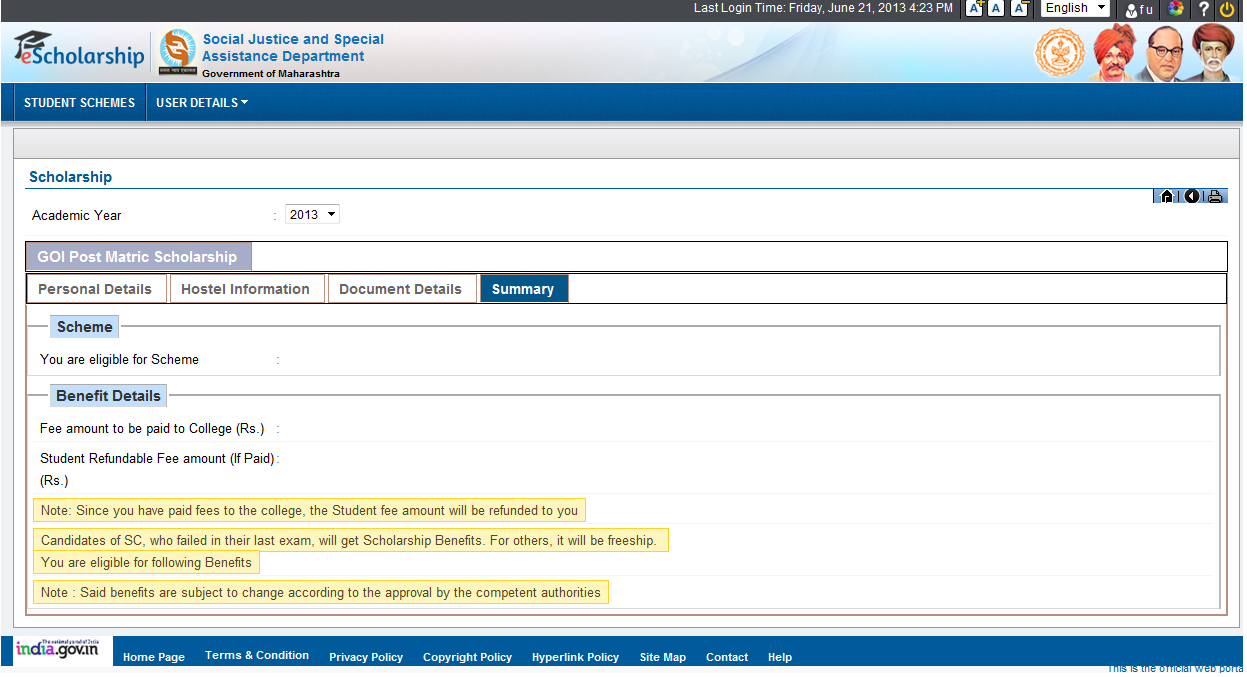

# Rajashree Shahu Scholarship

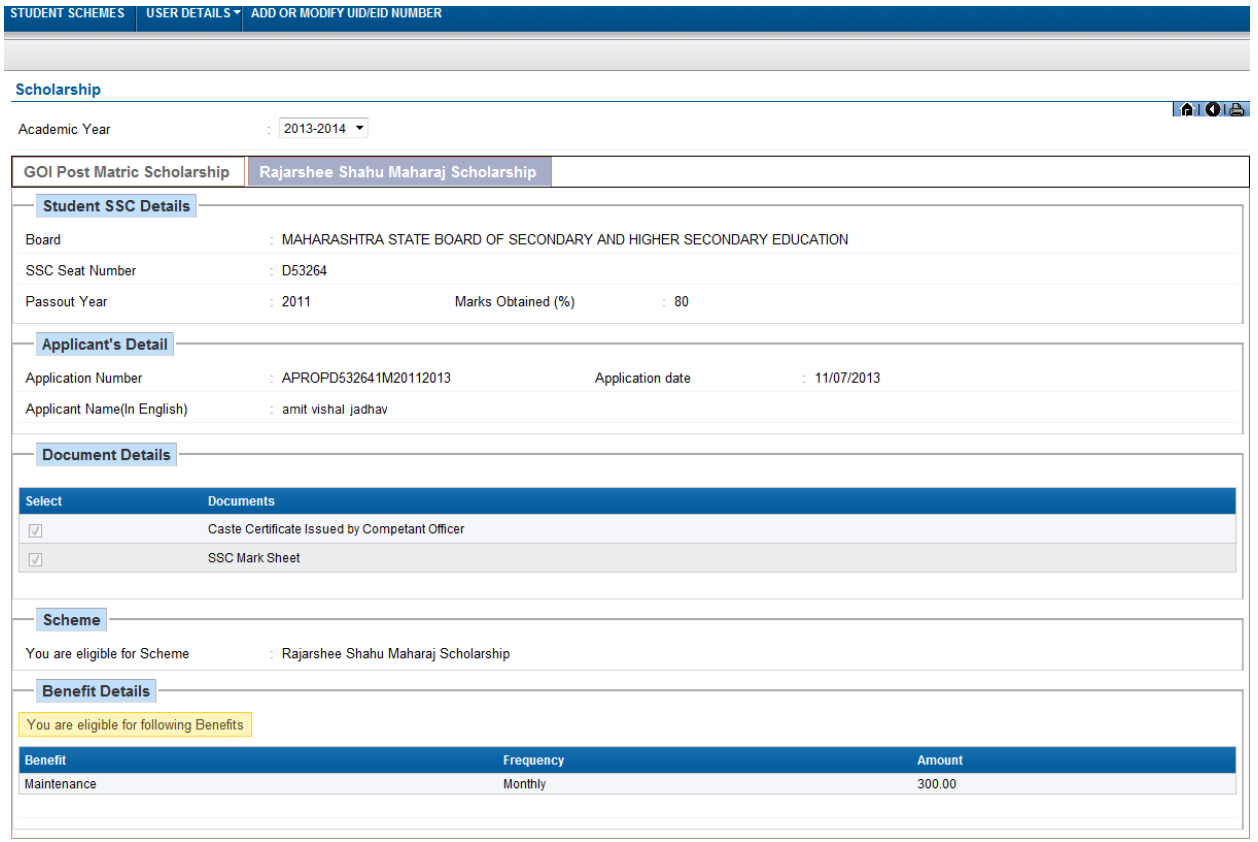